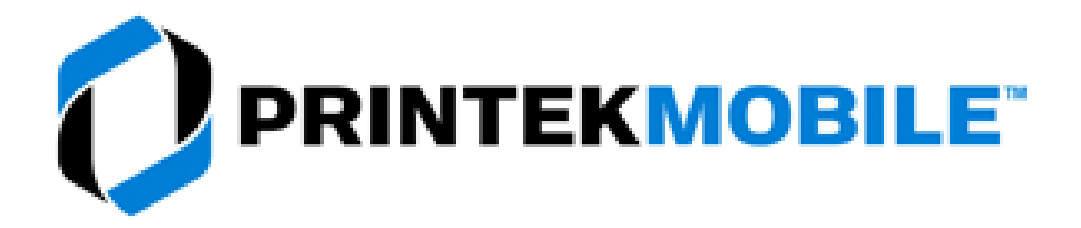

## **ACCESSING THE WEB BASED CONFIGURATION PAGE IN THE PRINTEK MOBILE PRINTER USING WINDOWS 11:**

## **Setting the printer into config mode:**

- 1. Turn the printer on by pushing the POWER (green) button.
- 2. The printer will perform a self-test. The printer will beep and the red LED will turn off when the self-test is complete and no problems are found.
- 3. Plug the printer into a USB port on your PC using a standard USB-A to USB-B mini or USB-C cable. (Depending on the model Printek printer you have.)
- 4. Push the POWER (green) button twice rapidly to set the printer into configuration mode. a. The green and red LEDS will flash when the printer is in SETUP mode.

## **Checking for the RNDIS driver:**

- 1. Refer to "Setting the printer into config mode" above.
- 2. Open the Settings folder.
- 3. Select Bluetooth & devices.
- 4. Select Devices.
- 5. Plug the printer's USB cable into your PC.
- 6. Look to see if the printer is displayed as a USB Serial Device (COM#), *Figure 1*, or as an RNDIS Ethernet Gadget, *Figure 2*.

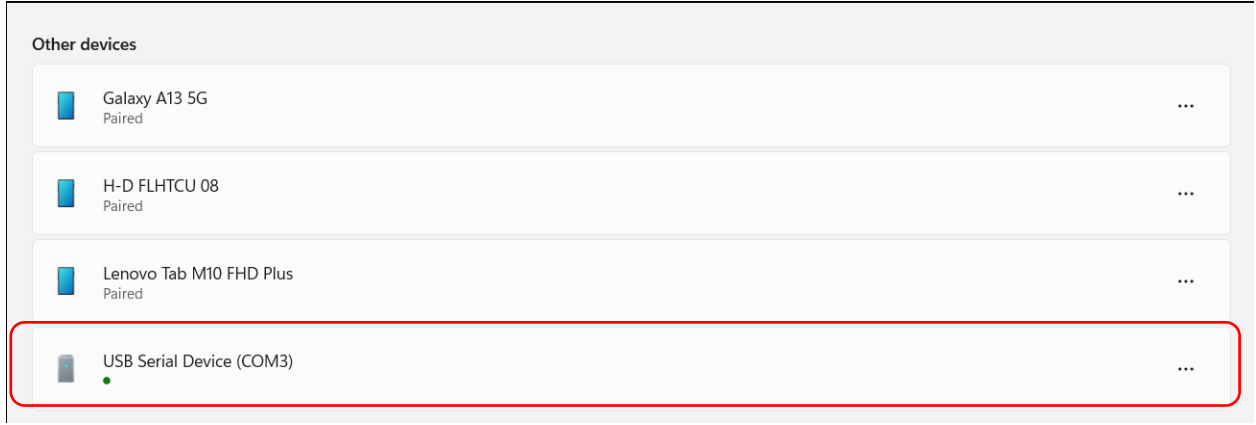

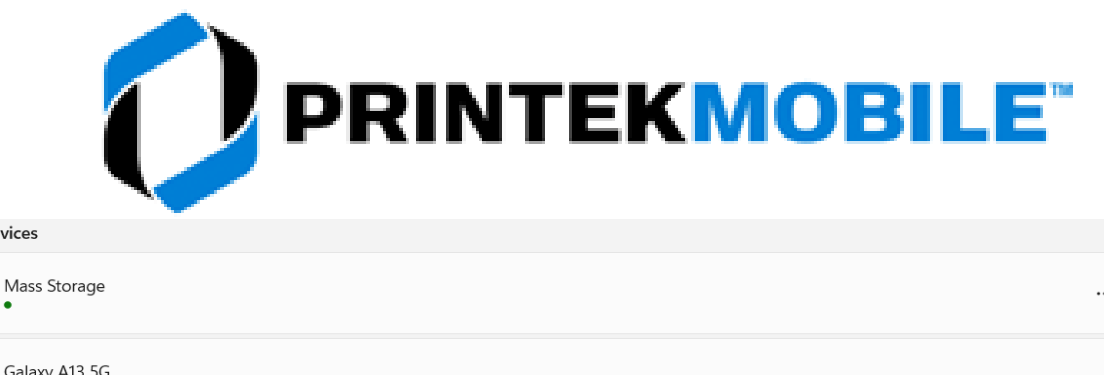

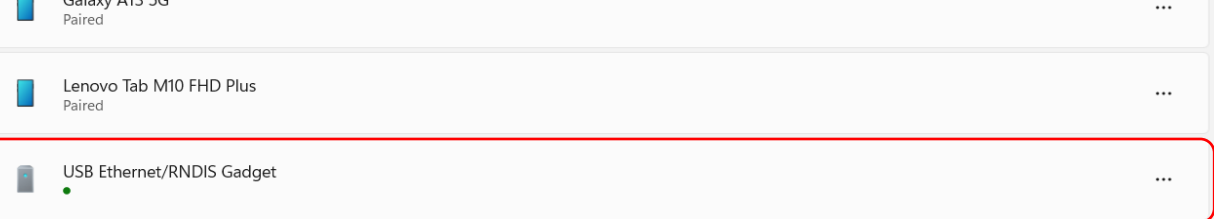

*Figure 2 - RNDIS Ethernet Gadget*

- 7. If the device is listed as the USB Serial Device (COM#), *Figure 1*, you will need to download and install the RNDIS driver from our web site: [https://www.printek.com/windows-desktop.](https://www.printek.com/windows-desktop)
	- a. The driver is the last one on the list.
	- b. File name, RNDIS\_Install\_DASCOM.zip.
	- c. After downloading, extract the files.
	- d. Run the Install.exe file.
	- e. This will change the USB Serial Device to USB Ethernet/RNDIS Gadget.

## **Connecting to the printer:**

Other devices

- 1. Turn the printer on by pushing the POWER (green) button.
- 2. The printer will perform a self-test. The printer will beep and the red LED will turn off when the self-test is complete and no problems are found.
- 3. Plug the printer into a USB port on your PC using a standard USB-A to USB-B mini or USB-C cable. (Depending on the model Printek printer you have.)
- 4. Push the POWER (green) button twice rapidly to set the printer into configuration mode. a. The green and red LEDS will flash when the printer is in SETUP mode.
- 5. Open a web browser.
- 6. In the address bar of the web browser type the I.P. address 169.254.200.1
- 7. Push the ENTER key or select GO in the browser.
- 8. You should see the Configuration Interface login page, *Figure 3*.

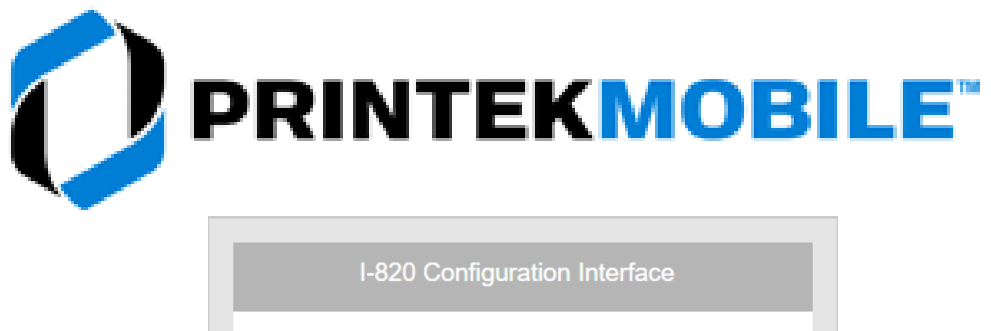

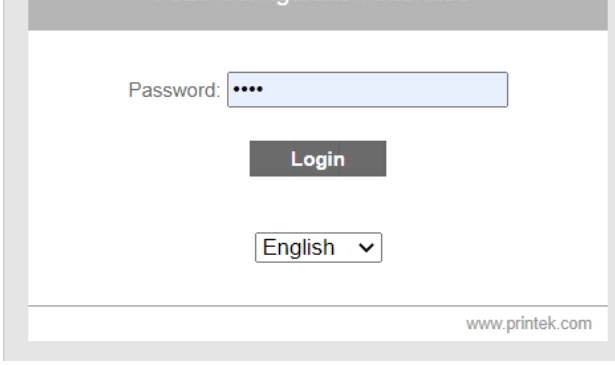

*Figure 3 - Login*

- 9. Default Password is 0000(four zeros).
- 10. Select Login.
- 11. This will take you to the Main configuration page, Figure 4.

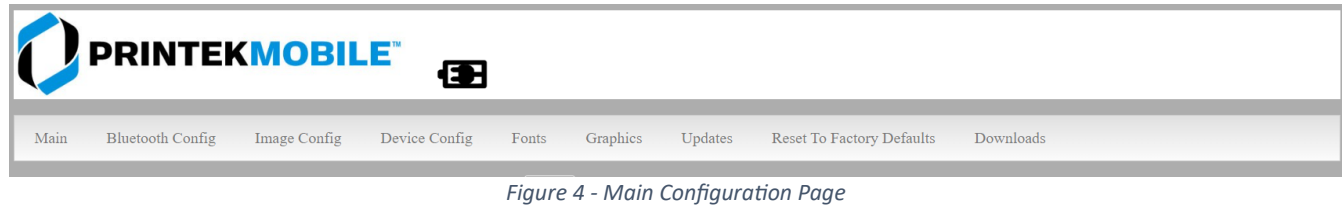

- 12. Select the menu item you want to change.
- 13. The menu selections are the same as the printer's configuration page.
- 14. After making any changes be sure to click on the Submit button to save any changes.
- 15. Once you have made changes close the web browser.
- 16. Push the POWER button on the printer twice rapidly to put the printer back to normal mode.